## Windows Schritt für Schritt Anleitung für die Online Generalversammlung 2021

Besuche Sie unsere Internetseite unter:

[https://feuerwehrreinhartshausen.hpage.com](https://feuerwehrreinhartshausen.hpage.com/)

Auf der Willkommen Seite sind bereits die weitern Links für die Generalversammlung vorhanden.

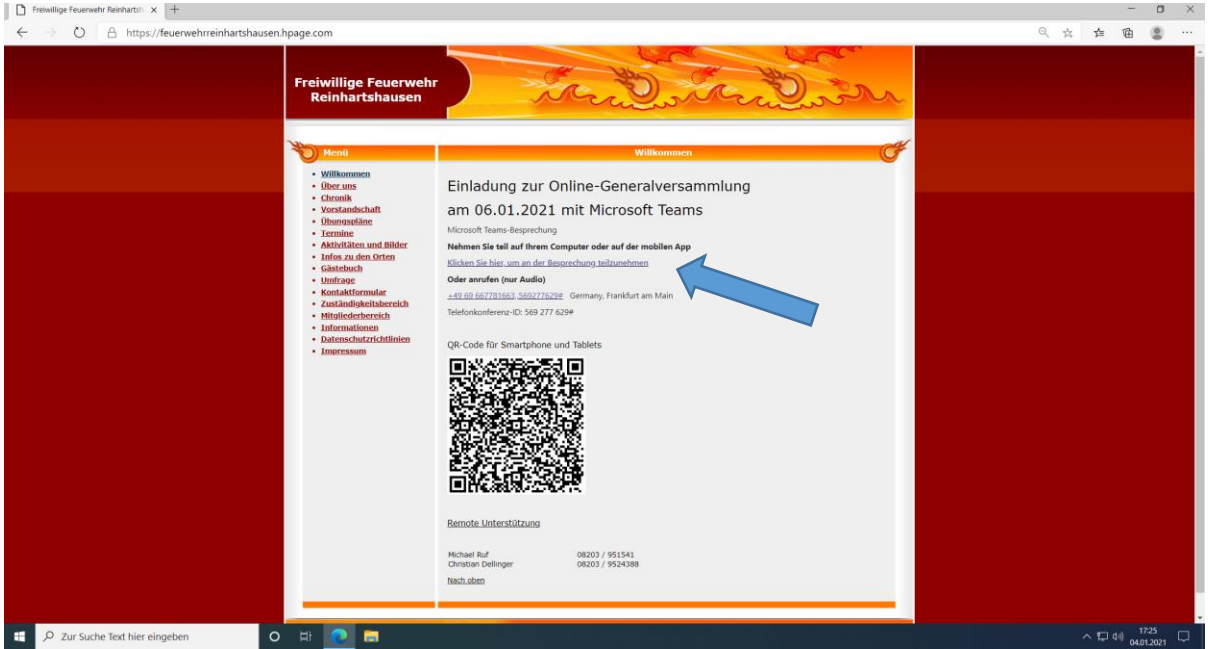

Alternativ können Sie sich auch einfach per Telefon einwählen, hier können eventuell Kosten ins Festnetz entstehen. Es ist aber sinnvoller sich Online Einzuwählen um auch die Präsentation zu sehen.

Die Rufnummer lautet 069 667781663 anschließend werden Sie aufgefordert, eine Telefonkonferenz ID einzugeben wählen Sie hier die 569277629# für die Generalversammlung.

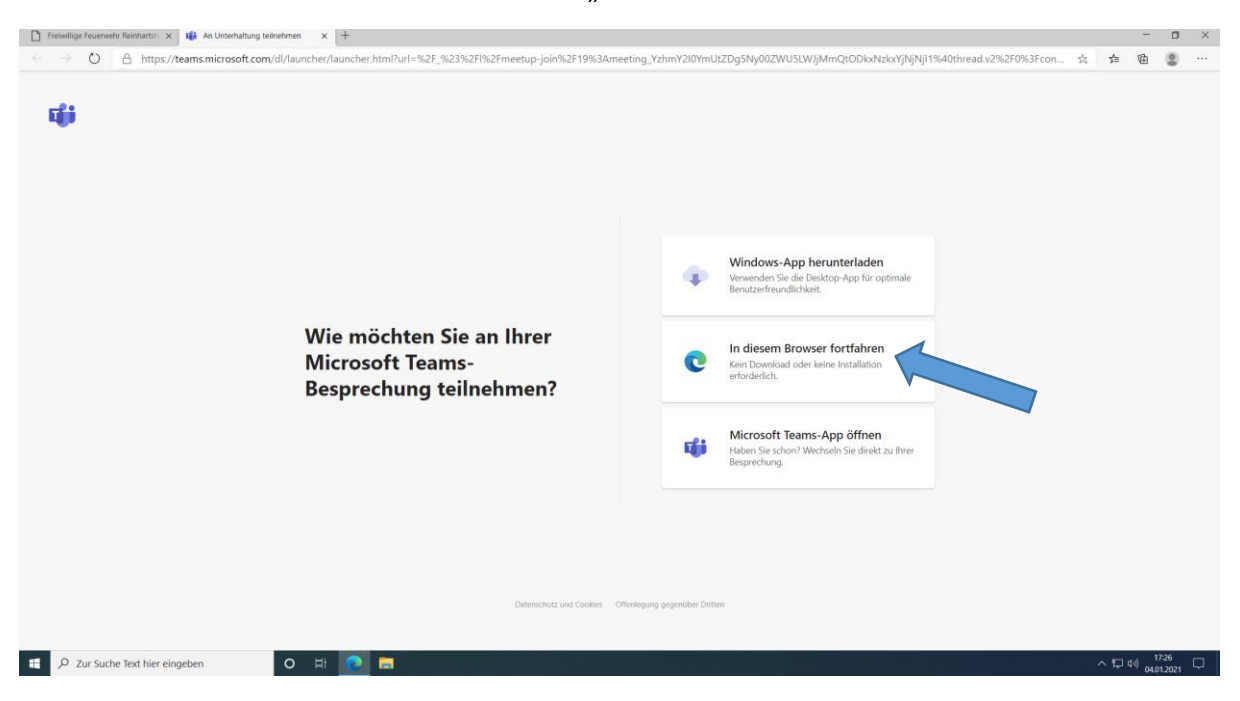

Die einfachste Variante ist hier auf die Auswahl "In diesem Browser fortfahren"

Nach einigen Sekunden erscheint folgendes Bild, bitte wählen Sie hier Zulassen Sie können später jederzeit die Kamera und / oder das Mikrofon deaktiviern.

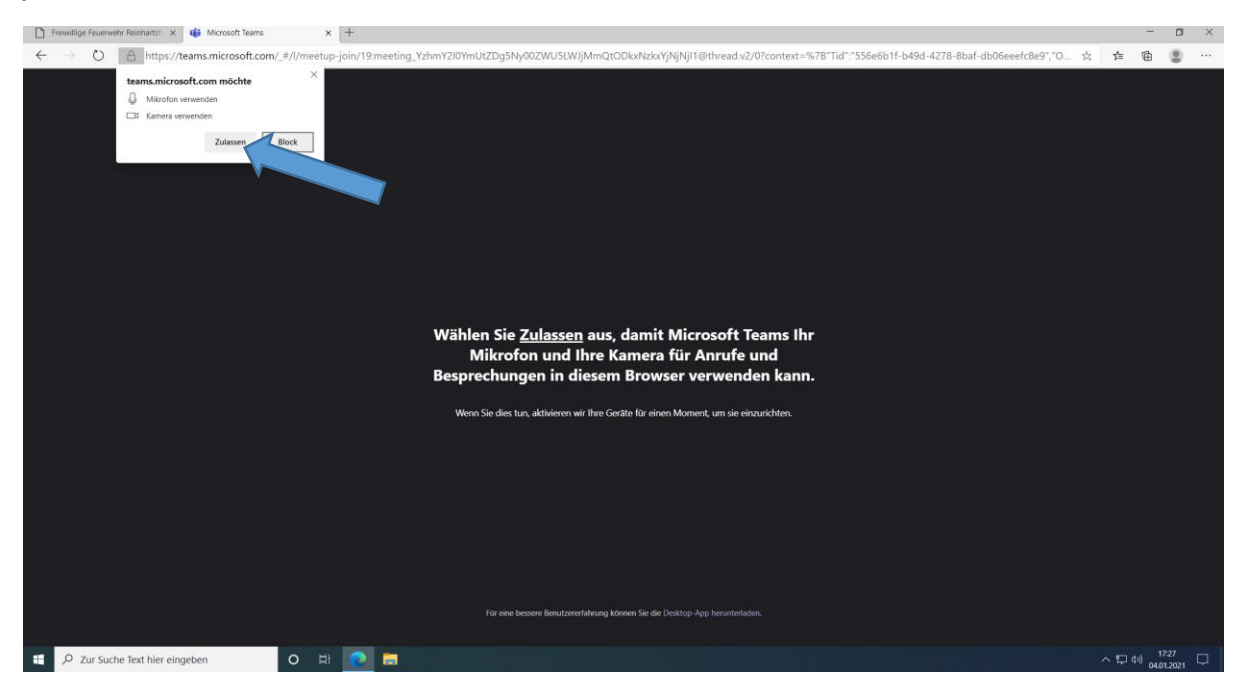

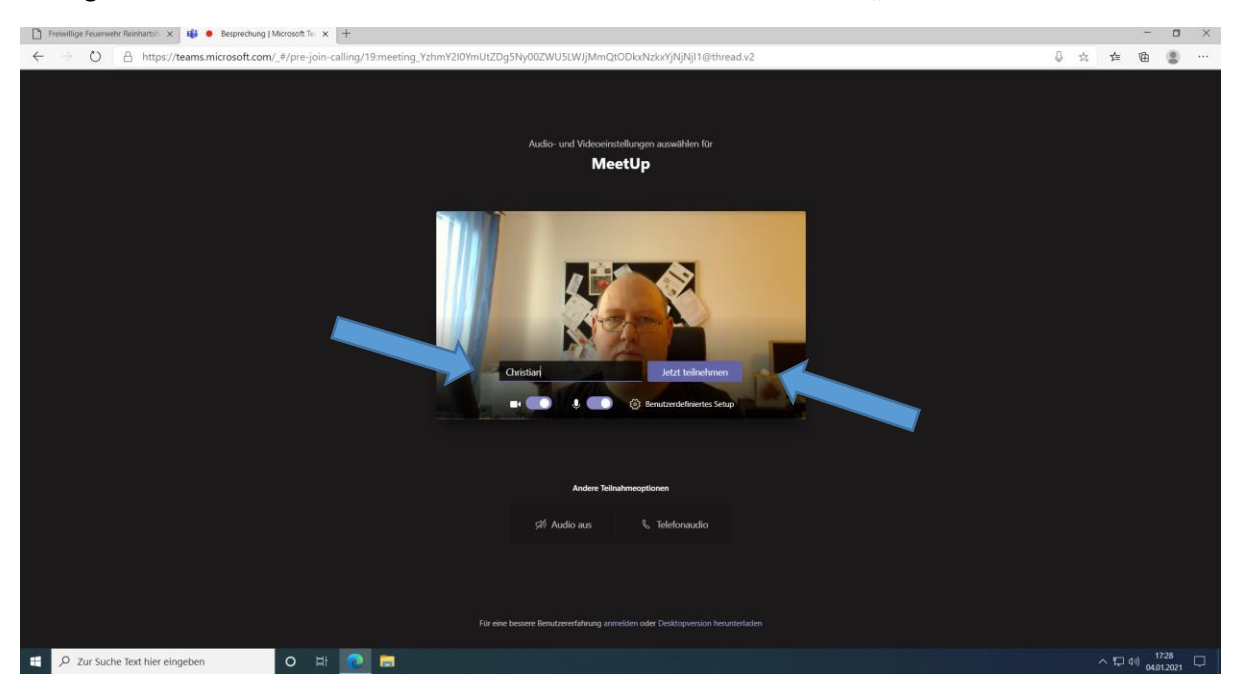

## Bitte geben Sie hier Ihren Namen ein und anschließend drücken Sie auf "Jetzt teilnehmen"

## Ab 19 Uhr werden Sie dann "eingelassen"

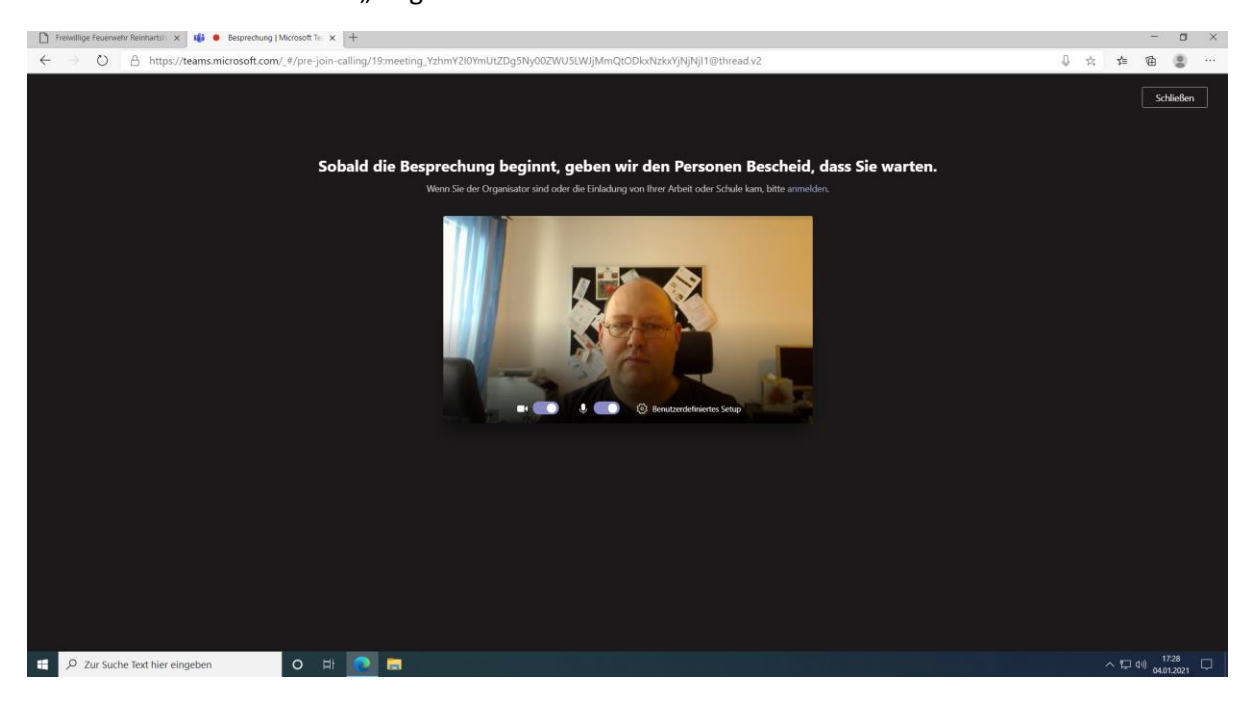

Über das "Benutzerdefiniertes Setup" kann der Lautsprecher, Microfon oder die Kamera geändert werden. Ebenso kann unter "Spracheinstellungen öffnen" die Sprache geändert werden

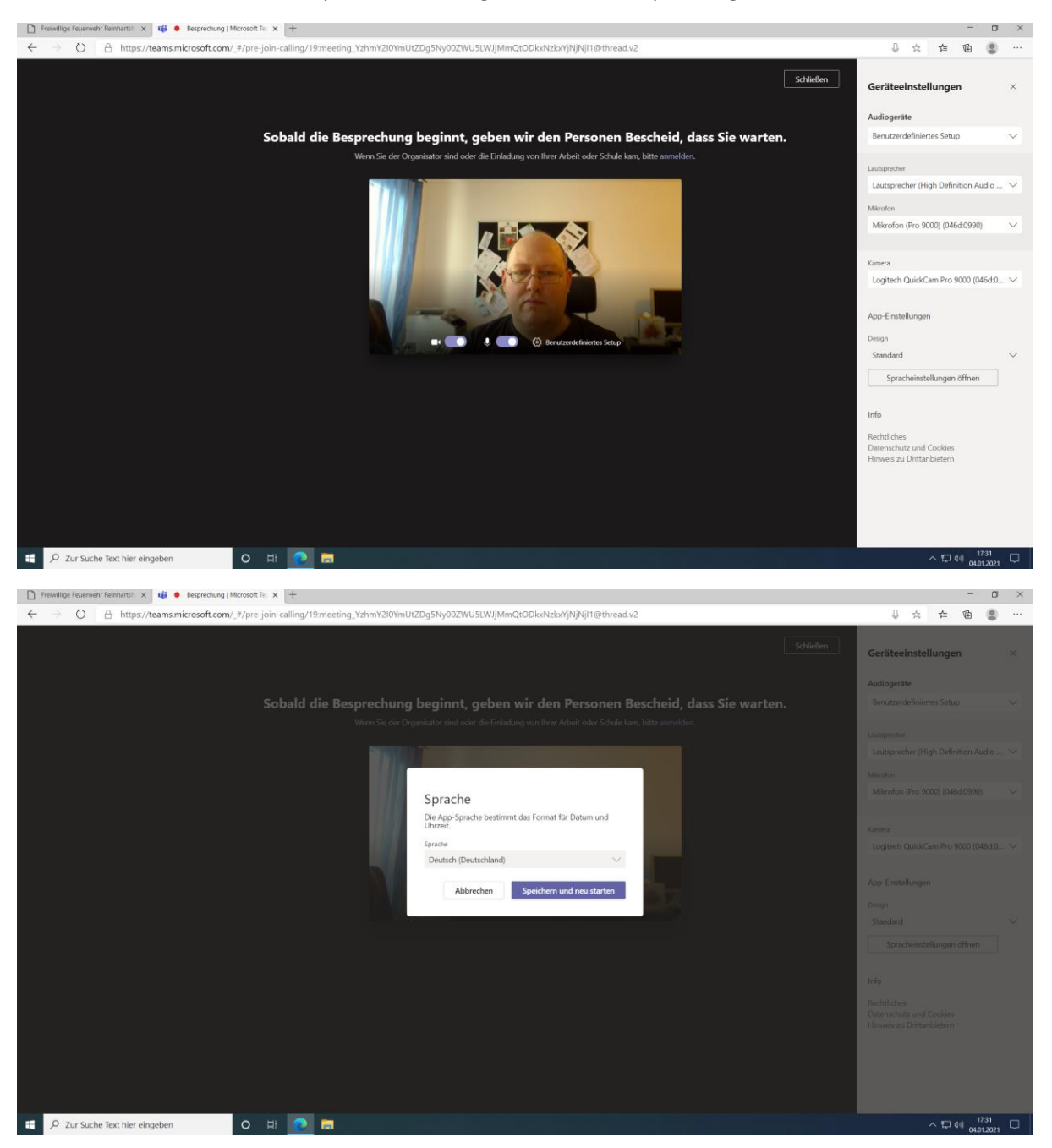

Über die Schaltflächen Kamera deaktivieren und Mikrofon stummschalten, können sie jederzeit die Kamere und das Mikrofon ausschalten.

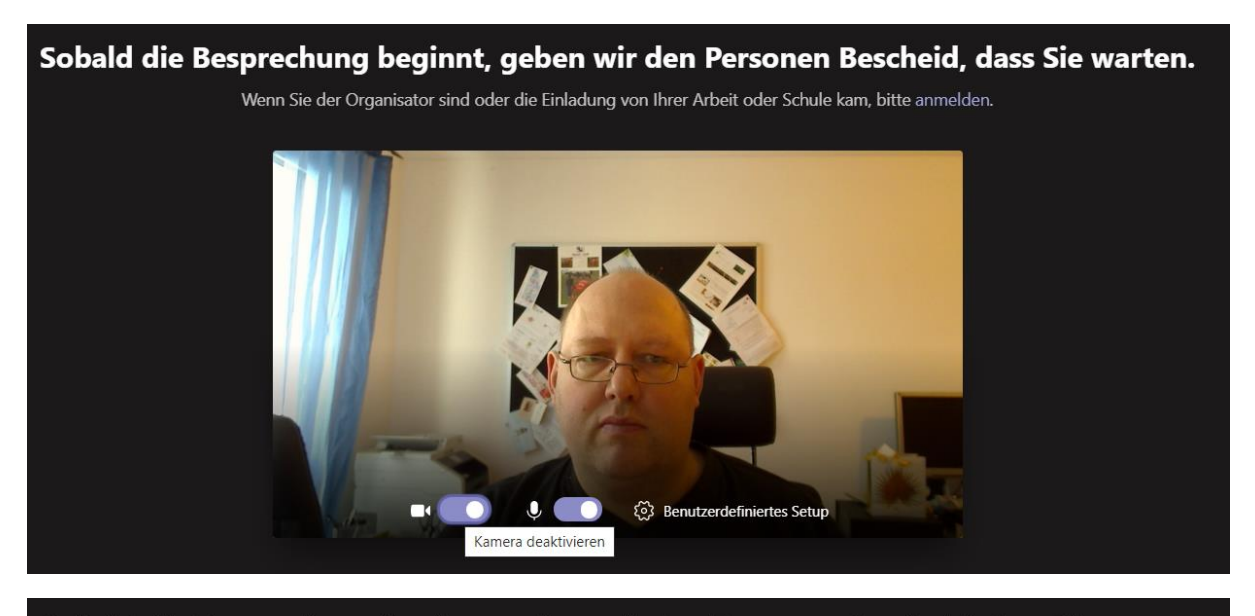

Sobald die Besprechung beginnt, geben wir den Personen Bescheid, dass Sie warten. Wenn Sie der Organisator sind oder die Einladung von Ihrer Arbeit oder Schule kam, bitte anmelden.

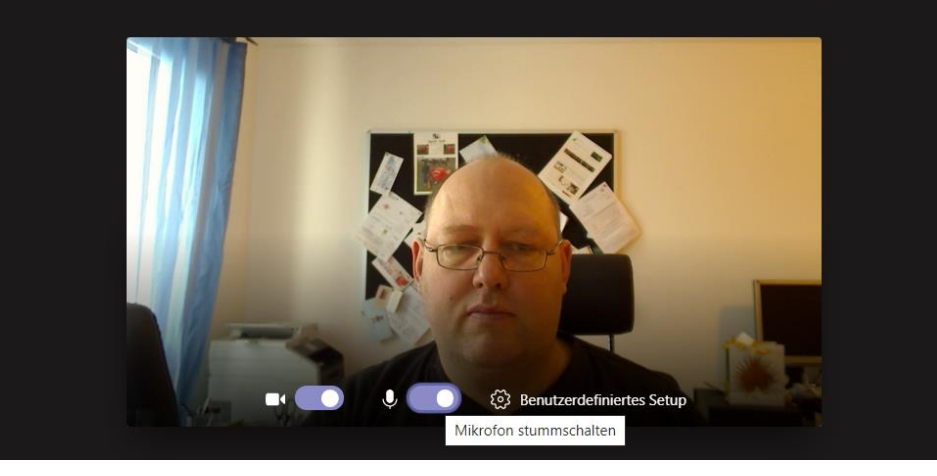